## How to Remove the 400 Error in Ethos

If you receive the 400 error message follow the instructions below.

Note **After following the steps below**, you must log out of the Ethos and close the browser in order for the change to take effect. Reopen the browser, refresh the page, log in and access the activity again.

## **Firefox**

In case you need the fastest way to enable  $3<sup>rd</sup>$  party cookies, do the following on Firefox

- 1. First, go to Ethos Prod site (education.cap.org), then click the shield icon to the left of the URL in the URL box
- 2. Then toggle OFF the **Enhanced protection …..for this site**
- 3. Close Firefox and restart

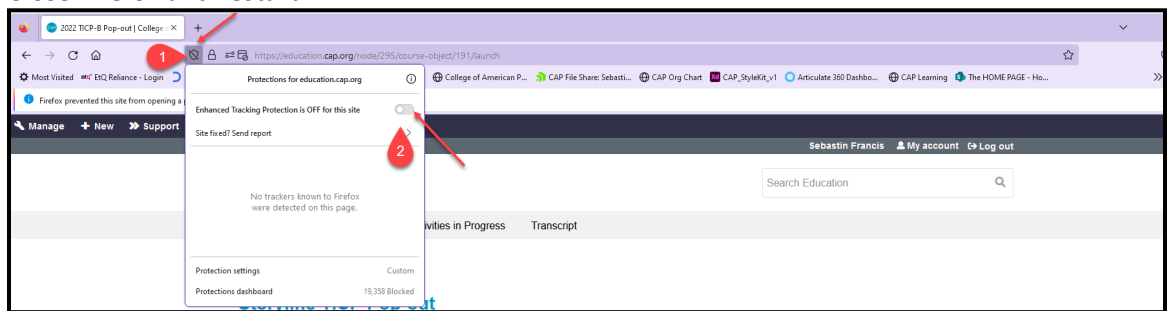

## **Chrome**

- 1. Go to: Ethos Prod site (education.cap.org),
- 2. Settings
- 3. Privacy and security
- 4. Cookies and other site data
- 5. Under general settings change 'block all third party cookies' to 'Allow all cookies'

## **Edge**

- 1. Go to: Ethos Prod site (education.cap.org),
- 2. Settings
- 3. Cookies and site permissions
- 4. Manage and delete cookies and site data
- 5. Make sure Block Third Party cookies is off

IF none of the above work contact Janice